## **ANALISIS PENGENDALIAN PENJADWALAN PEMBANGUNAN GEDUNG ADMINISTRASI UNIVERSITAS PENDIDIKAN INDONESIA (UPI) KAMPUS SERANG MENGGUNAKAN METODE** *WORK BREAKDOWN STRUCTURE* **(WBS) DAN KURVA-S**

# **Andi Maddeppungeng1), Irma Suryani2), Mohamad Iskandar3)**

1),2) Jurusan Teknik Sipil, Fakultas Teknik, Universitas Sultan Ageng Tirtayasa Jl. Jend. Sudirman Km. 3 Cilegon 42435

3) Alumni Program Studi S-1 Teknik Sipil. Fakultas Teknik, Universitas Sultan Ageng Tirtayasa Jl. Jend. Sudirman Km. 3 Cilegon 42435

#### **ABSTRAK**

Pembanguan sebuah proyek dibutuhkan sebuah manajemen yang baik agar proyek dapat berjalan dengan baik pula, dalam penelitian ini akan membahas tentang manajemen penjadwalan. Hal ini dilakukan karena sebelumnya kurva-s yang didapat hanya 1 kurva pengendalian, sehingga menyebabkan pekerjaan banyak yang tidak sesuai dengan rencana, sedangkan dalam penelitian ini pembuatan kurva-s menjadi 4 level kurva pengendalian.

Metode yang digunakan dalam penelitiaan ini adalah dengan menggunakan metode *Work Breakdown Structure* (WBS) dan kurva-s. pembuatan kurva-s menggunakan *software Primavera Project Planner*, Microsoft Excell, dan Microsoft Project

Hasil penelitiaan ini adalah mendapatkan kurva-s penjadwalan proyek pembangunan gedung administrasi Universitas Pendidikan Indonesia (UPI) Kampus Serang, menghasilkan durasi optimal 14 minggu, biaya optimal Rp. 2,978,065,749.13.

## **ABSTRACT**

*Construction of a project needs good management so that a project can work well too, in this study will discuss scheduling management.*

*This is done because the previous curve-s is obtained only one curve control, thus causing a lot of jobs that do not comply with the plan,whereas in this study the s-curve creation into 4 levels of control curves.*

*The method used in this research is to use the method of Work Breakdown Structure (WBS) and the s-curve. The first is to create four levels of WBS analysis using Microsoft Visio, after level of WBS is created then the next activity is to create s- curves using the software Primavera Project Planner, Microsoft Excel, and Microsoft Project.*

*The results of this study found that the s-curve of construction schedule of administration building of UniversitasPendidikan Indonesia (UPI) SerangCampus,produces optimal duration of 14 weeks and the optimal cost of Rp. 2,978,065,749.13.*

*Keywords: Project management, WBS, s-curve, Primavera Project Planner, Microsoft Project, Microsoft Excel*.

#### **1. PENDAHULUAN**

Pembangunan Gedung Administrasi Universitas Pendidikan Indonesia UPI) Kampus Serang melalui suatu proses perencanan, baik itu struktur, biaya, dan waktu pelaksanaan ( *Time Schedule )* dan bagaimana proses pengendaliannya. Perencanaan waktu pelaksanaan sangat menentukan kemajuan proyek, karena bagaimanapun baiknya

perencanaan bila tidak sesuai dengan rencana pelaksanaan yang telah ditentukan akan dapat menglami keterlambatan pekerjaan. Hal ini bisa mengurangi mutu pekerjaan dan dapat menambah biaya pelaksanaan. Salah satu cara untuk mencapai hal tersebut adalah dengan meningkatkan sistem (*Monitoring*), Pelaporan (*Reporting*), dan Pengendalian (*Control*) Proyek pembangunan

Kata kunci : Manajemen proyek, WBS, kurva-s, *Primavera Project Planner*, Microsoft Project, Microsoft Excell.

Gedung Administrasi Universitas Pendidikan Indonesia UPI) Kampus Serang.

Pengawasan (*Monitoring*) pada hakekatnya juga sangat erat hubungannya dengan unsur pengendalian itu sendiri, yang juga memegang peranan penting terhadap kegiatan-kegiatan dan program fisik. Pengawasan pengendalian proyek ini tergantung dari tingkatnya masing-masing. Pemilik proyek (*Owner*) hanya melihat sejauh mana proyek berjalan, apakah sesuai dengan yang direncanakan. Sedangkan manajer proyek maupun manajer operasional di bawahnya memelukan rincian/detail dari kemajuan masing-masing kegiatan proyek untuk mendukung kemajuan proyek secara keseluruhan. Untuk itu perlu tindakan korektif seorang manager proyek sebagai pengendali yang mendapat memecahkan atau menguraikan permasalahan-permasalahan yang terjadi dalam kegiatan suatu proyek konstruksi. Setiap pelaksanaan pekerjaan dapat dibuat suatu rencana pengendalian prestasi kerja yang dapat membantu manajer proyek untuk mengevaluasi setiap pekerjaan yang telah dilaksanakan. Dalam pembuatan suatu rencana pengendalian prestasi kerja dapat menggunakan suatu sistem pendekatan atau hirarki yang dikenal dengan istilah *Work Breakdown Structure* ( WBS ). Dengan metode ini akan membantu dalam proses pengendalian , karena dapat memecahkan *item* pekerjaan dalam unit yang lebih kecil maka secara tidak langsung ruang lingkup pekerjaan lebih kecil. Sehingga proses pengendalian menjadi lebih mudah dilakukan, terfokus dan tepat pada sasaran.

## **1.1 PERMASALAHAN**

- a. Apakah lebih optimal menggunakan 1 kurva pengendalian atau dengan WBS ?
- b. Berapa durasi optimal dan durasi biaya jika menggunakan WBS ?

## **1.2 BATASAN MASALAH**

Penelitian ini harus fokus pada tujuan, sehingga harus memiliki batasan penulisan sebagai berikut:

a. Penelitian dilaksanakan dengan mengacu pada Rencana Anggaran Biaya dan *Time Schedule* yang dibuat oleh konsultan manajemen/Kontraktor pada pelaksanaan proyek pembangunan Gedung Administrasi Universitas Pendidikan Indonesia UPI) Kampus

Serang, dalam hal ini adalah PT Prisma Kencana Utama.

- b. Penelitiaan ini hanya memfokuskan pada pengendalian pekerjaan dalam bentuk kurva pengendalian.
- c. Penelitian ini mengacu pada data biaya untuk menghitung *Weight Factor* (WF) dalam pembuatan kurva-S.
- d. Data laporan bulanan hanya digunakan utuk mengetahui seberapa besar kegiatan pelaksanaan pekerjaan yang telah diselesaikan dalam kurun waktu satu bulan.
- e. Data laporan bulanan hanya digunakan untuk mengetahui apakah proses pengendalian prestasi telah tercapai.
- f. Teknik pemecahan kegiatan proyek (WBS) hanya dilakukan sampai pada level terendah, yakni pada level 4.
- g. Pembuatan kurva-S menggunakan alat bantu *Microsoft Excel.*
- h. Analisis penjadwalan menggunakan software Primavera Project
- i. Penurunan proyek hanya dilakukan pada lingkup kegiatannya / sub pekerjaan dilapangan (WBS), tidak termasuk struktur organisasinya (OBS).
- j. Tidak membahas tentang tenaga kerja, karena dalam asumsi perencanaan pengendalian disesuaikan dengan tenaga kerja yang akan dialokasikan diproyek, atau tidak dilakukan adanya penambahan jumlah tenaga kerja.
- k. Untuk data-data lainnya yang berhubungan dengan diasumsikan secara wajar sesuai dengan kondisi dan situasi yang ada di proyek.

## **2. TINJAUAN PUSTAKA**

Penelitian tentang *Work Breakdown Struktur* (WBS) telah dilakukan. Berikut ditampilkan perbandingan penelitian terdahulu yang berhubungan dengan penelitian yang akan dilakukan.

Sigit Tondo Yuwono dan Doody Hendra (2002) meneliti tentang pembuatan kurva-s dengan bantuan WBS , hasil akhirnya berupa kurva-s menggunakan Microsoft excel dengan WBS di bagi menjadi 4 level.

Yuniarta Dicki (2005) meneliti tentang pengendaliaan prestasi kerja dengan menggunakan WBS, hasilnya adalah bagan prestasi berupa WBS mengguunakan microsoft visio dengan WBS mernjadi 3 level.

## A. *Work Breakdown Structure* (WBS)

Dalam kaitan ini Soeharto Iman (1995: 30) menerangkan sebagai berikut: *Work Breakdown Structure* (WBS) hampir memiliki pengertian yang mirip dengan daftar tugas. WBS adalah sebuah cara yang digunakan untuk mendefinisikan dan mengelompokkan tugas-tugas dari sebuah proyek menjadi bagian-bagian kecil sehingga lebih mudah di atur. Dalam WBS terdaftar setiap pekerjaan, setiap sub-pekerjaan, setiap tonggak penting dari proyek (*milestone*) dan produk atau jasa yang akan diserah terimakan (*deliverables*). WBS merupakan suatu daftar yang bersifat top down dan secara hirarkis menerangkan komponen-komponen yang harus dibangun dan pekerjaan yang berkaitan dengannya Struktur dalam WBS mendefinisikan tugastugas yang dapat diselesaikan secara terpisah dari tugas-tugas lain, memudahkan alokasi sumber daya, penyerahan tanggung jawab, pengukuran dan pengendalian proyek. WBS disusun bedasarkan dasar pembelajaran seluruh dokumen proyek yang meliputi kontrak, gambar-gambar, dan spesifikasi. Proyek kemudian diuraikan menjadi bagian bagian dengan mengikuti pola struktur dan hirarki tertentu menjadi item-item pekerjaan yang cukup terperinci, yang disebut sebagai *Work Breakdown Structure*. *Work Breakdown Structure* adalah suatu metode pendekatan untuk membagi suatu kegiatan proyek menjadi komponen-komponennya. Pendekatan ini akan digunakan untuk menjabarkan, memecah,

menguraikan dan membagi proyek yang utuh dan sistematis menjadi proyek-proyek kecil atau bagian kecil yang dapat dikendalikan dalam bentuk diagram pohon atau *tree chart*. WBS sangat membantu dalam proses pengorganisasian, maupun pengendalian pada proyek besar maupun kecil. Dari penguraian yang dilakukan dalam system pemecahan WBS akan timbul hirarki kegiatan dan hirarki ini tidak selalu menunjukkan urutan-urutan kegiatan antara satu dengan lainnya. Hirarki kegiatan ditunjukkan oleh pohon kegiatan atau *tree chart*. Penguraian dilakukan terus pada unit terkecil dari suatu kegiatan proyek yang tidak dapat dibagi lagi, tetapi masih dapat dikendalikan.

*Work Breakdown Structure* (WBS) merupakan cara yang sangat tepat dalam mengidentifikasikan aktifitas atau kegiatan dalam suatu proyek yang dapat dikelompokkan menurut hirarki tertentu secara logika yang kemudian dapat dilimpahkan kepada orang-orang atau tenaga tertentu untuk melaksanakannya. WBS tidak hanya digunakan pada proyek besar saja namun dapat diaplikasikan pada proyek-proyek yang relatif kecil yang mungkin mempunyai aktivitas atau kegiatan proyek yang komplek. Sebuah WBS digambarkan secara grafis seperti diagram struktur organisasi yang menunjukkan bagian-bagian pekerjaan dalam beberapa tingkat kedudukan atau level*.* Pada gambar di bawah ini menunjukkan contoh ilustrasi dari struktur WBS suatu bangunan gedung.

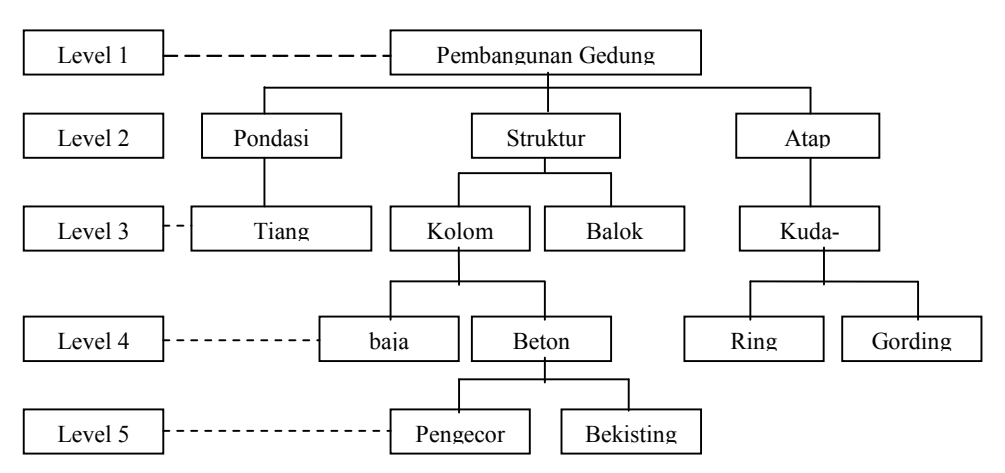

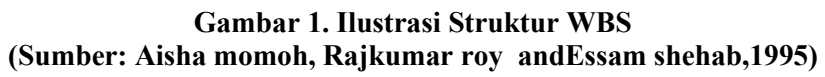

#### **Keterangan Gambar :**

Level-1 (*Major Project*) : Merupakan keseluruhan proyek utama yang masih utuh, yaitu berupa banguna utama.

#### Level-2 (*Major Facilities*) :

Merupakan elemen fungsi bangunan utama, terdiri dari bangunan bawah tanah (*site work*)

## Level-3 (*Sub-Facilities*) :

Merupakan sub-bagian dari fungsi bangunan utama,sebagai contoh elemen bangunan gedung,terdiri dari tiga elemen yaitu : gedung kantor(*office building*), gedung pelengkap (*maintenance building*), gudang (*ware house*)

#### Level-4 (*Work item*) :

Merupakan item pekerjaan sebagai contoh: elemen bangunan kantor yang diturunkan menjadi arsitektural, struktur, dan pekrjaan listrik

Level-5(*Work Packages*) :

Merupakan sub dari item pekerjaan terdiri dari paket paket kegiatan

*Garis pemecahan elemen*, yaitu berupa garis komando dan koordinasi antara satu elemen dengan elemen yang lain dan berhubungan juga antara satu dan lainnya baik dalam satu kesatuan elemen maupun mencakup pada keseluruhan bangunan utama.

## ------- Garis batas Level :

Merupakan garis yang membatasi antara level satu dan level yang lain.

Penguraian WBS dapat dilakukan berbarengan dengan penguraian struktur organisasinya atau *Organanization Breakdown Structure* (OBS) yang menunjukkan penanggung jawab pelaksana tiap tingkat atau level WBS, sehingga penanggung jawab kegiatan atau pembagi tugas akan lebih terarah.

## B. Pembobotan Pekerjaan

Menurut Bachtiar Ibrahim, (1993) dalam Sigit Tondo yuwono dan Dody Hendra Nursakti (2003) bobot pekerjaan atau *weight factor* adalah besarnya nilai harga satu unit pekerjaan dibandingkan biaya pekerjaan seluruhnya. Bobot faktor ini dapat dirumuskan dalam bentuk persen sebagai berikut :

#### **Prosentase Bobot Pekerjaan (WF)** = Anggaran biaya proyek x 100%

#### Total anggaran

Menentukan bobot tiap pekerjaan maka harus dihitung dahulu volume pekerjaan dan biaya nominal dari seluruh pekerjaan tersebut. Volume pekerjaan dapat ditentukan dengan melakukan perhitungan pada gambar rencana dan shop drawing yang ada. Biaya nominal atau anggaran biaya adalah jumlah dari masing-masing hasil perkalian volume dengan harga satuan pekerjaan yang bersangkutan. Secara umum dapat dirumuskan :

 $RAB = \Sigma$  (Volume x Harga Satuan Pekeriaan)

Berikut ini contoh perhitungan bobot dari pekerjaan Biaya Adminstrasi, Dokumentasi & Perizinan (IMB):

#### Diketahui:

Pekerjaan Biaya Adminstrasi, Dokumentasi & Perizinan (IMB):

- 1. Anggaran biaya proyek : Rp 66,350,000.00
- 2. Total anggaran : Rp 1,805,685,416.73

Maka pembobotan sebagai berikut:

Bobot Pekerjaan Biaya Adminstrasi, Dokumentasi & Perizinan (IMB):

 $=$  Rp 66,350,000,00 x 100% Rp 1,805,685,416.73  $= 3.675 \%$ 

Dari contoh perhitungan diatas dapat dilihat bahwa dengan biaya Rp 66,350,000.00 maka akan mendapatkan bobot sebesar 3.675 %.

## C. Pengertiaan Kurva-S

Kurva-S adalah pengembangan dan penggabungan dari diagram balok dan *Hannum Curve.* Kurva-S digunakan untuk menggambarkan dan mengungkapkan nilai nilai kuantitas dalam hubungannya dengan waktu. Kurva-S menggambarkan secara kumulatif kemajuan pelaksanaan proyek, kriteria ataupun ukuran kemajuan proyek yang dapat berupa bobot prestasi pelaksanaan atau produksi nilai uang yang dibelanjakan, jumlah kuantitas atau volume pekerjaan, penggunaan sumber daya, jam, tenaga kerja dan masih banyak lagi. Kurva dibuat dengan sumbu-x menunjukkan parameter waktu sedangkan sumbu-y sebagai nilai kumulatif persentase (%) bobot pekerjaan. Kurva ini disebut sebagai kurva-S karena berbentuk huruf S, hal ini disebabkan oleh :

- a. Pada tahap awal kurva agak landai, hal ini dikarenakan pada tahap awal
- b. kegiatan proyek relatif sedikit dan kemajuan pada awalnya bergerak lambat.
- c. Diikuti oleh kegiartan yang bergerak cepat dalam kurun waktu yang lebih lama. Pada tahap ini terdapat banyak kegiatan proyek yang dikerjakan dengan volume kegiatan yang lebih banyak.
- d. Pada tahap akhir kecepatan kemajuan menurun dan berhenti pada titik akhir

dimana semua kegiatan proyek telah selesai dikerjakan.

Kegunaan Kurva-sPenggunaan kurva-S dapat digunakan dalam hal :

- a. Analisa kemajuan proyek secara keseluruhan.
- b. Analisis kemajuan untuk satu unit pekerjaan atau elemen-elemennya.
- c. Untuk menyiapkan rancangan produksi gambar, menyusun pengajuan pembelian bahan material, penyiapan alat maupun tenaga kerja.
- d. Analisis dana proyek.

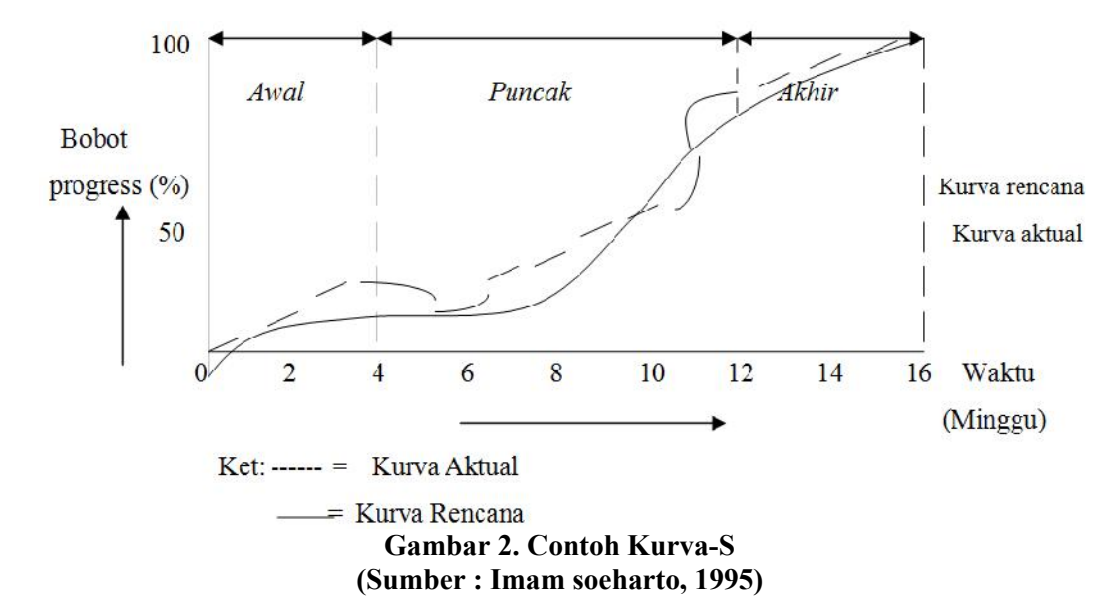

#### D. Primavera

P3 (Primavera Project Planner) merupakan suatu program yang dikembangkan untuk membantu dalam membuat penjadwalan (*scheduling*). Kegiatan-kegiatan yang banyak dan memiliki hubungan ketergantungan yang beragam tentu saja akan menyulitkan dan merepotkan, apalagi jika terdapat perubahan rencana dalam pelaksanaannya. P3 telah menyediakan semua fasilitas yang dibutuhkan untuk mengantisipasi hal-hal tersebut.

- E. MS Project
- 1). Pengertiaan Microsoft Project

Microsoft Project Professional 2007 merupakan software administrasi proyek yang digunakan untuk melakukan perencanaan, pengelolaan, pengawasan dan pelaporan data dari suatu proyek. Kemudahan penggunaan dan keleluasaan lembar kerja serta cakupan unsur-unsur

proyek menjadikan software ini sangat mendukung proses administrasi sebuah proyek.

Microsoft Project 2007 memberikan<br>unsur manajeman provek vang manajeman proyek yang sempurna dengan memadukan kemudahan penggunaan, kemampuan, dan fleksibilitas sehingga penggunanya dapat mengatur proyek secara lebih efisien dan efektif. Anda akan informasi mengendalikan pekerjaan proyek, jadwal, laporan keuangan, serta mengendalikan kekompakan tim proyek. Anda juga akan lebih produktif dengan mengintegrasikan program-program Microsoft Office yang familiar, membuat pelaporan yang kuat, perencanaan yang terkendali dan sarana yang fleksibel.

Pengelolaan proyek konstruksi membutuhkan waktu yang panjang dan ketelitian yang tinggi. Microsoft Project 2007 dapat menunjang dan membantu tugas pengelolaan sebuah proyek konstruksi sehingga menghasilkan suatu data yang akurat.

Keunggulan Microsoft Project 2007 adalah kemampuannya menangani perencanaan suatu kegiatan, pengorganisasian dan pengendalian waktu serta biaya yang mengubah input data menjadi sebuah output data sesuai tujuannya. Pengelolaan Proyek Konstruksi Bangunan Gedung dengan Microsoft Project 2007 secara khusus ditujukan bagi para perencana dan praktisi yang ingin menerapkan Microsoft Project 2007 secara praktis, cepat dan aplikatif untuk mengelola proyek konstruksi bangunan gedung. Buku ini menyajikan berbagai teknik penerapan Microsoft Project 2007, mulai dari pembuatan rencana proyek, alokasi sumber daya yang tersedia, perencanaan biaya proyek, alokasi sumber daya yang tersedia, perencanaan biaya proyel, pembuatan rencana pergerakan proyek, hingga proses evaluasi terhadap proyek. Diharapkan buku ini dapat memebantu para perencana proyek mengorganisir dan mengendalikan proyek konstruksi bangunan secara profesional.

Microsoft Project 2007 merupakan software yang dapat digunakan untuk membuat rancangan proyek serta melakukan manajemen dalam proyek tersebut. kelengkapan fasilitas dan kemampuannya yang luar biasa dalam pengolah data-data proyek menjadikan software ini paling banyak dipakai oleh operator komputer. ini karena keberadaannya benar-benar mampu membnatu dan memudahkan pemakai dalam menyelesaikan pekerjaan, terutama pekerjaan yang berhubungan dengan olah data proyek.

2). Keuntungan Microsoft project 2007

Berikut ini beberapa keuntungan yang dapat diperoleh dengan menggunakan Microsoft Project:

- a. Dapat melakukan penjadwalan produksi secara efektif dan efisien, karena ditunjang dengan informasi alokasi waktu yang dibutuhkan untuk tiap proses, serta kebutuhan sumber daya untuk setiap proses sepanjang waktu.
- b. Dapat diperoleh secara langsung informasi aliran biaya selama periode.
- c. Mudah dilakukan modifikasi, jika ingin dilakukan rescheduling.
- d. Penyusunan jadwal produksi yang tepat akan lebih mudah dihasilkan dalam waktu yang cepat.
- 3). Tujuan Microsoft Project 2007

Tujuan yang diharapkan dari sistem ini adalah penggunaan platform atau sistem project management yang effektif & seragam (uniform), menghilangkan duplikasi informasi & data entry, menurunkan ketergantungan terhadap spreadsheet, memudahkan pembuatan laporan konsolidasi, dan memperbaiki komunikasi antara staf / karyawan. Sehingga keuntungan yang diperoleh dari sistem ini seperti informasi proyek yang up-to-date, akurat, tepat waktu, dan dipercaya, bukanlah hal yang sulit untuk dipenuhi.

4). Output data Ms. Project 2007

Output atau keluaran dari suatu pekerjaan perencanaan proyek menggunakan Microsoft Project 2007 bisa bermacam macam. Microsoft Project 2007 menyediakan fasilitas seperti umumnya suatu aplikasi. Maksudnya, dokumen proyek atau pekerjaan manajemen proyek yang sudah dibuat bisa langsung di cetak atau di print ke printer seperti biasa. Selain itu apabila memerlukan report tertentu, Microsoft Project 2007 juga menyedian berbagai macam report sesuai kebutuhan sebuah proyek.

Microsoft Project 2007 juga menyediakan keluaran dalam format grafik yang menarik. Output ini dikenal dengan Visual Report. Beberapa aplikasi yang terintegrasi dengan Microsoft Project 2007 antara lain Microsoft Excel 2007 dengan Privot Tablenya dan Microsoft Visio 2007. Sebenarnya masih banyak fasilitas lainnya dengan cara imopr data ke aplikasi lain, misalnya Microsoft Outlook. Mencetak Data Proyek Untuk mencetak data proyek baik yang sudah tersimpan sebelumnya maupun yang masih dikerjakan bisa dilakukan dengan mudah dan cepat.

Proses pencetakan ke printer maupun dalam bentuk report akan menghasilkan data yang sama, hanya saja kalau Anda mencetak langsung ke printer outputnya sesuai dengan tampilan yang di pilih. Misalnya Anda sedang berada pada tampilan Gantt Table dan Gantt Chart, maka ketika Anda menekan tombo

Pinter, secara otomatis yang tercetak tersebut data yang tampil di layar. Berbeda dengan output dalam bentuk report, semua ditentukan dengan kaidah-kaidah laporan sebagaimana layaknya manahemen pryek. Mencetak Langsung ke Printer Untuk mencetak dokumen yang sudah tersimpan atau yang masih aktif pada dasarnya sama saja. Jika dokumen proyek sudah tersimpan dalam media penyimpanan, maka Anda tetap harus membukanya terlebih dahulu. Setelah dokumen proyek ada dan tampil di komputer baru bisa dilaksanakan prncetakan ke printer. Sebagai gambaran langkah-langkah untuk membuka dokumen yang akan di cetak ke printer, caranya sebagai berikut:

- a. Tampilkan menu File
- b. Pilih Open, setelah itu kotak dialog Open segera hadir di hadapan Anda
- c. Klik nama file yang akan dibuka, setelah itu klik tombol Open. Dengan mengikuti langkah tersebut file proyek yang akan di cetak segera hadir dihadapan Anda Data ini bisa langsung di cetak ke printer sesuai dengan tampilan ini. Namun sebaiknya sebelum data tersebut di cetak ke printer Anda bisa melihatnya terlebih dahulu melalui Print Preview. Caranya sebagai berikut:
- d. Klik Menu File
- e. Pilih dan klik Print Preview. Setelah melaksanakan perintah tersebut data Gantt Chart tersebut
- f. Untuk mencetaknya ke printer Anda langsung klik tombol Printer. Namun sebaiknya Anda mengatur terlebih dahulu ukuran dan jenis kertas yang akan digunakanuntuk mencetak dokumen tersebut. Setelah ukuran kertas di tentukan Anda langsung tekan tombol Print. Untuk itu klik tombol Page Setup, kotak dialog Page Setup segera tampil. Tentukan ukuran kertas yang sesuai dengan dokumen Anda. Kemudian apabila akan langsung mencetaknya ke printer klik tombol Print, setelah itu segera tampil kotak dialog Print
- g. Klik tombol OK untuk melaksanakan proses pencetakan ke printer dan

apabila akan membatalkan proses pencetakan ke printer klik tombol Cancel.

- h. Untuk melihat dalam tampilan Print Preview dan mencetak hasilnya ke printer Anda bisa melakukannya sendiri . Cara dan langkahnya sama seperti yang telah dijelaskan di atas. Menggunakan Report Seperti telah dijelaskan di atas bahwa Microsoft Project 2007 menyediakan banyak fasilitas untuk laporan atau report ini. Salah satunya adalah dengan cara langsung mencetaknya ke printer sesuai dengan view yang diambil. Sekarang Anda akan mencoba menggunakan beberapa report yang disediakan Microsoft Project Professional 2007.
- 5). Visual Report Keistimewaan Microsoft Project 2007

Visual Report Keistimewaan Microsoft Project 2007 adalah menyediakan fasilitas yang terintegrasi dengan apliksi lain khususnya dalam lingkungan Microsoft Office Syste. Ada dua aplikasi yang sangat erat berhubungan dengan report Microsoft project 2007, yaitu Microsoft Visio 2007 dan Microsoft Excel 2007. Untuk menghasilkan Visual Report data data yang sudah dibuat sebelumnya bisa ditampilkan dan di cetak dalam bentuk visual. Cara yang harus Anda lakukan untuk menghasilkan Visual Report adalah sebagai berikut:

- a. Klik Menu Reports
- b. Klik Visual Report. Setelah itu kotak dialog Visual Report segera tampil dilayar komputer
- c. Seperti Anda lihat ada dua aplikasiyang bisa digunakan untuk membuat Visual Report, yaitu Microsoft Excel dan Microsoft Visio. Untuk kali ini Anda gunakan Microsoft Visio. Caranya klik tanda centang di depan Microsoft Excel untuk memastikan bahwa hanya dalam format Visio lah yang akan tampil. Tujuannya adalah untuk memudahkan mencari format Visual Report yang paling sesuai.
- d. Pilih dan klik Resource Availability Report (US)
- e. Klik tombol View untuk melihat hasilnya. Sekarang Anda sedang berada

pada tampilan Microsoft Visio 2007. Untuk mengatur Visual report ini Anda bisa menggunakan beberapa pilihan yang ada di Microsoft Visio. Coba perhatikan pilihan di bawah Add Total, coba Anda beri tanda centang di beberapa task yang ada di bawah pilihan tersebut.

- f. Perhatikan perubahan tampilan yang ada di Microsoft Visio 2007. Anda bisa menyimpan hasil Visual Report tersebut ke dalam media penyimpanan. Tentu saja file yang dihasilkan adalah file dalam format Microsoft Visio 2007. Untuk menyimpan file ini caranya sebagai berikut:
- g. Klik Menu File
- h. Pilih dan klik Save atau Save As. Kemudian setelah kotak dialog Save tampil ketikkan nama file Visual Report Anda dan klik tombol Save. Report Untuk menghasilkan laporan perencanaan proyek yang baik tentu

harus ditunjang dengan dengan report yang baik.

## **4. HASIL DAN PEMBAHASAN**

#### Membuat WBS

Membuat bagan dengan menggunakan Microsoft Visio, langkah-langkahnya adalah:

- a. Install dahulu Software Microsoft visio pada komputer.
- b. Ketika sudah selesai di install, klik start pada komputer dan klik all program, klik Microsoft office, setelah itu klik Microsoft visio.
- c. Pada saat masuk dalam program Microsoft visio , klik *getting started,* kemudian *klik organization chard.*
- d. Kemudianlah susun daftar WBS dengan elemen yang sudah di pecah sebagaimana instruksi pada nomor 2.
- e. Hasil dari pembuatan WBS dengan menggunakan Software Microsoft Visio dapat dilihat dari gambar berikut ini:

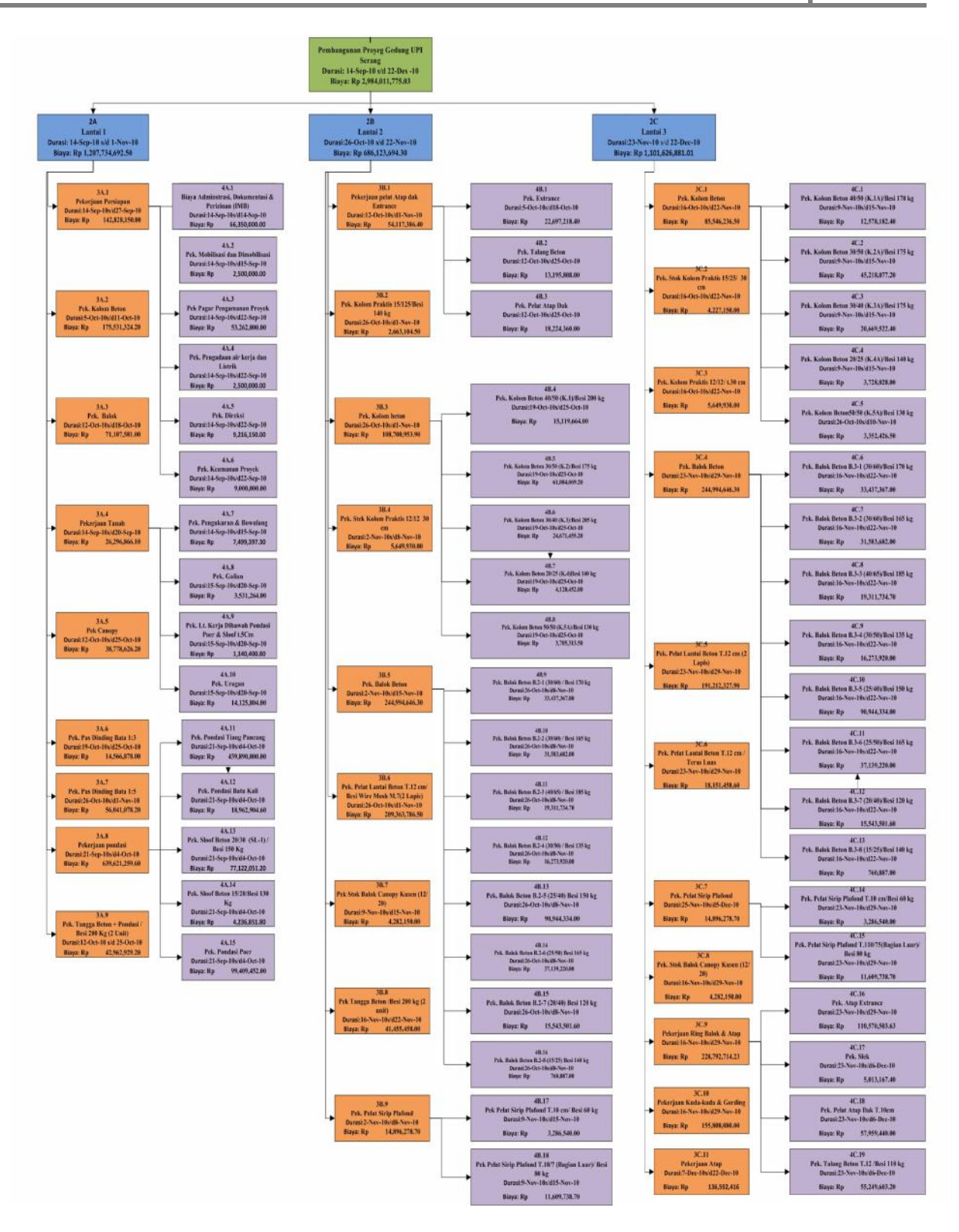

**Gambar 3. WBS (Sumber : Analisis Penulis, 2012)**

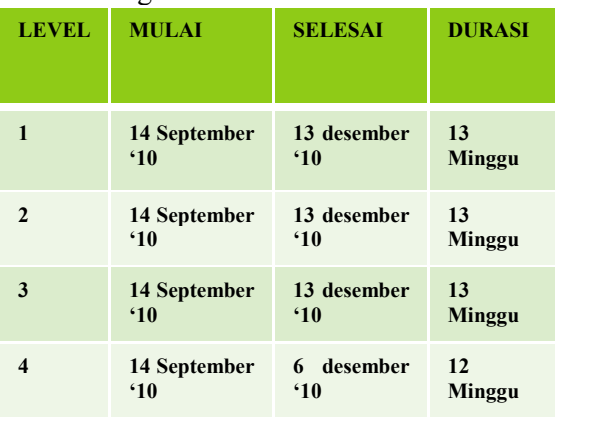

#### B. Pengendalian Waktu

**Gambar 4. Pengendalian Waktu (Sumber : Analisis penulis, 2012)**

C. Pengendalian Biaya

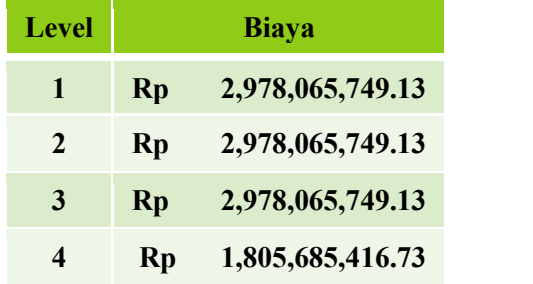

**Gambar 5. Pengendalian biaya (Sumber : Analisis Penulis, 2012)**

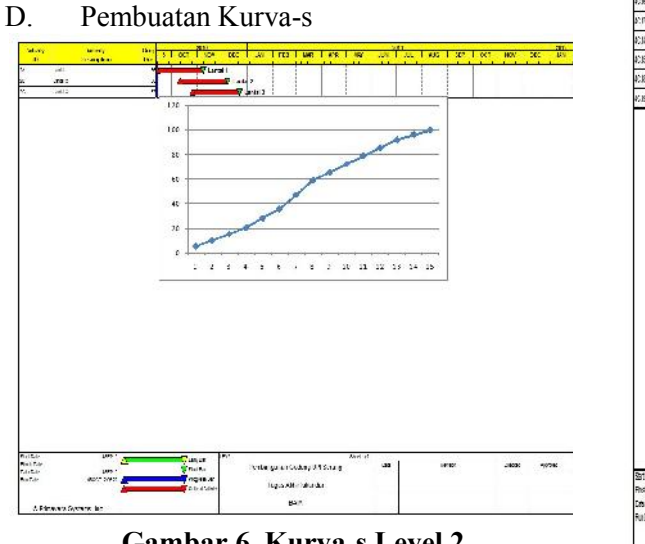

**Gambar 6. Kurva-s Level 2 (Sumber : Analisis penulis, 2012)**

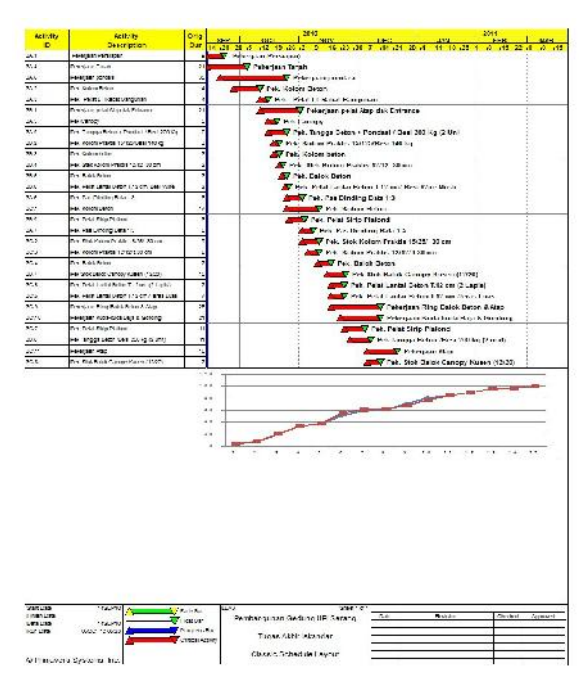

**Gambar 7. Kurva-s Level 3 (Sumber : Analisis penulis, 2012)**

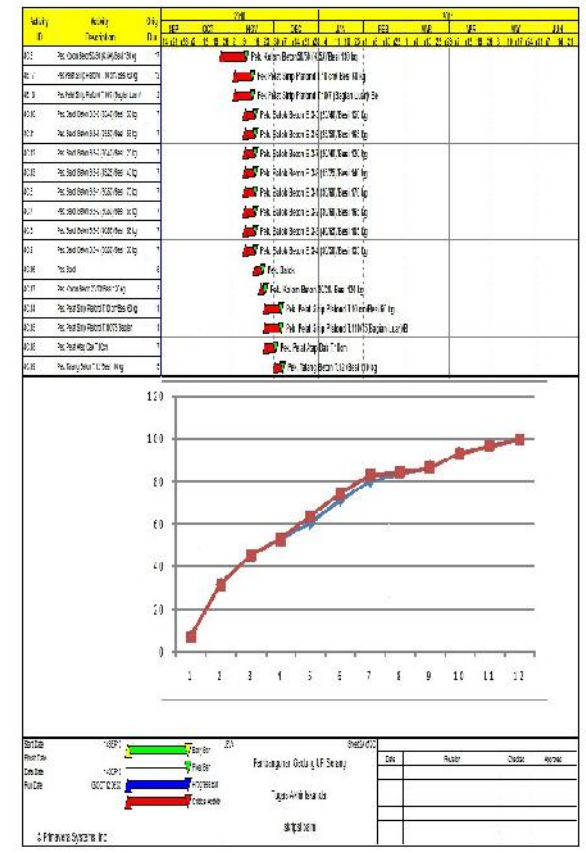

**Gambar 8. Kurva-s Level 4 (Sumber : Analisis penulis, 2012)**

## **5. KESIMPULAN DAN SARAN**

#### **A. Kesimpulan**

- 1) Dalam penelitiaan ini WBS di buat menjadi 4 level dengan menggunakan *software* Microsoft visio, sedangkan kurva-s di buat dengan menggunakan *software* primavera project planner, Microsoft excel, dan Microsoft project.
- 2) Durasi optimal dapat dilihat dari hasil kurva-s yaitu 14 minggu waktu pelaksanaan. Hal ini berbeda dengan rencana sebelumnya yang memiliki durasi optimal 15 minggu.
- *3)* Rencana anggaran biaya maksimum kontraktor adalah **Rp**. **2,978,065,749.13,** sedangkan setelah di *crashing* menjadi *Rp 2,984,011,775.03.*
- 4) Dengan menggunakan software primavera project planner maka dapat menghasilkan kurva-S.

#### **B. Saran**

Saran yang dapat diberikan penulis terhadap perencanaan pengendalian proyek berdasarkan analisis yang telah dilakukan dalam tugas akhir ini dimana penjabaran dilakukan berdasarkan lokasinya dan dilakukan sampai dengan level-4 ,maka untuk menghasilkan perencanaan yang lebih detail dan terperinci, penjabaran dapat dilakukan sampai dengan level yang lebih rendah, misalnya level-5. Dapat pula dilakukan variasi penjabaran proyek tidak berdasarkan pada lokasinya, namun pada komponen penyusun proyek, kegiatan yang disubkontrakkan dan sebagainya serta dalam pembuatan jaringan kerja (network planning) dapat juga dilakukan dengan menggunakan metode CPM dan PDM. Demikian saran yang dapat diberikan penulis berdasarkan hasil analisa dan pembahasan yang telah dilakukan.

## **6. DAFTAR PUSTAKA**

- Abrar Husen, 2011, *Manajemen Proyek (Edisi Revisi)*, Penerbit Andi, Yogyakarta.
- Aisha Momoh, Rajkumar Roy dan Essam Shehab, 1995, *A Work Breakdown Structure For Implementing and*

*Costing and ERP Project*, Ibima, USA.

- Budi Setiawan , 1993, *Memanfaatkan Primavera Project Planner dalam Mengelola Proyek Konstruksi* , Penerbit Andi Yogyakarta.
- Imam Haryono, 2012, *Tujuan Manajemen Konstruksi.*http://manproimam.blogspot. com/2012/01/tujuan-dan-manfaat manajemen proyek.html
- Sigit Tondo Yuwono & Dody engan<br>WBS..Hendra. 2002. *Analisa* WBS.,Hendra, 2002, *Analisa Perencanaan Penjadwaan dan Pengendaliaan Proyek Bangunan Gedung dengan WBS*, Skripsi Universitas Negri Malang.
- Soeharto Iman, 1995, *Manajemen Proyek Dari Konseptual Sampai Operasional*, Penerbit Erlangga Jakarta.
- Taufiqurahman, 2012, *Manajemen Proyek (bagian 1),* Esa Unggul, Jakarta. http://taufiqurrahman.blog.esaunggul.ac. id/files/2012/10/EMA302-4- Manajemen-Proyek-1.pdf
- Universitas Padjajaran (2012, November) *Undang-undang Republik Indonesia no 20 tahun 2003 bab 1 pasal 1* , Unpad, Bandung.
- http://www.unpad.ac.id/wp content/uploads/2012/10/UU20-2003- Sisdiknas.pdf.
- Wulfram, Ervianto, 2005, *Manajamen Proyek Konstruksi (Edisi Revisi),* Penerbt Andi, Yogyakarta.